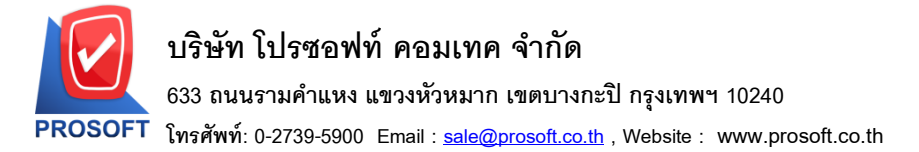

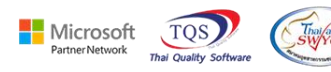

## **ระบบ Job Cost**

 $\blacktriangleright$   $\,$  รายงานส่งสินค้าผลิตเสร็จเข้าคลัง $\,$  สามารถ Design เพิ่มแสดง Column หมายเหตุได้

 $1.$ เข้าที่ระบบ Job Cost > JC Reports > รายงานส่งสินค้าผลิตเสร็จเข้าคลัง

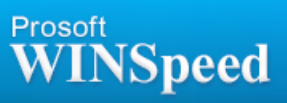

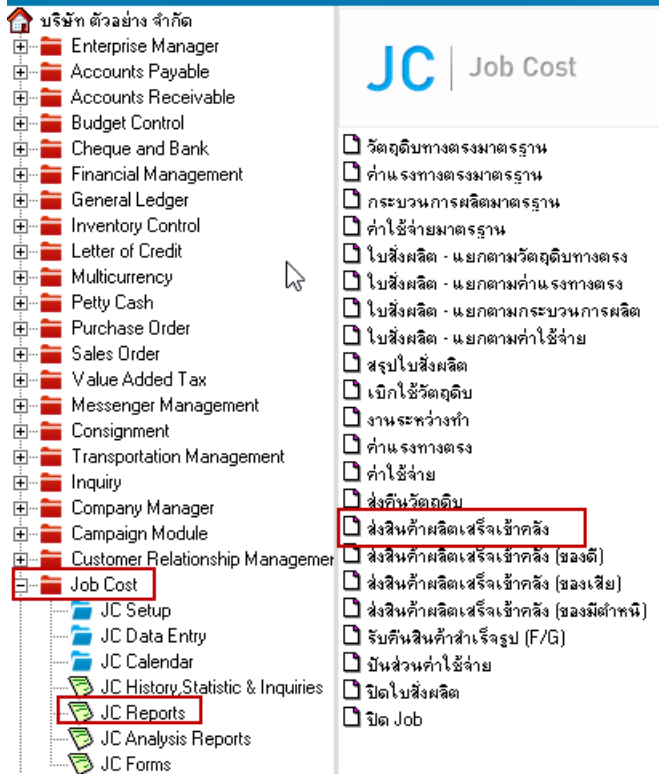

#### 2.เลือก Range Option ที่ต้องการดูรายงาน Click > OK

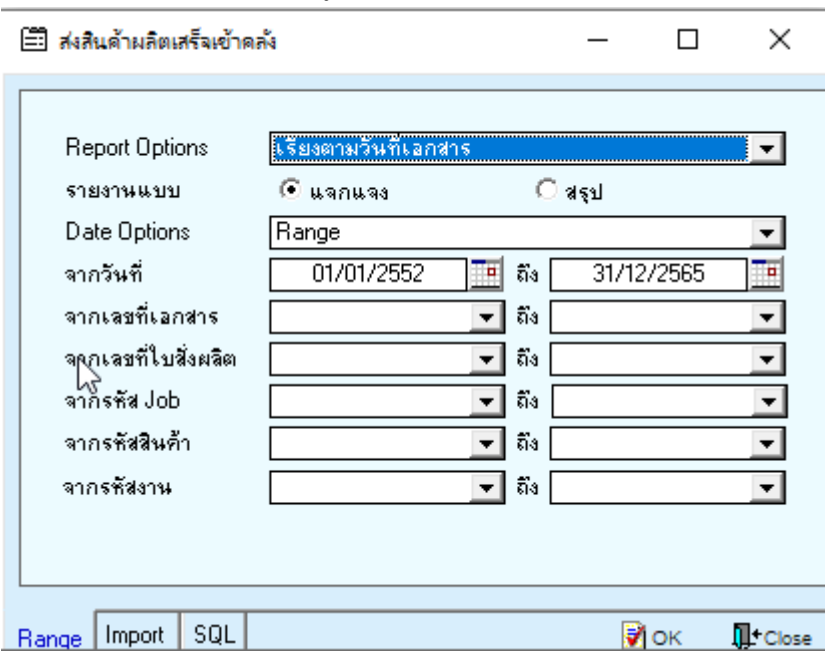

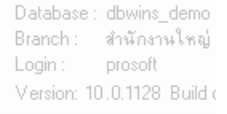

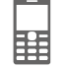

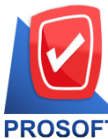

# **บริษัท โปรซอฟท์ คอมเทค จ ากัด**

**633 ถนนรามค าแหง แขวงหัวหมาก เขตบางกะปิกรุงเทพฯ 10240** 

**โทรศัพท์: 0-2739-5900 Email [: sale@prosoft.co.th](mailto:sale@prosoft.co.th) , Website : www.prosoft.co.th** 

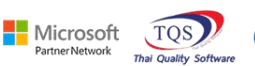

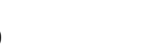

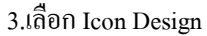

Report Tool View Window Help

KGGS SATER SARA ESTERED DE LA CONTRATION DE LA BOSTON DE LA BOSTON DE LA BOSTON DE LA BOSTON DE LA BOSTON DE LA

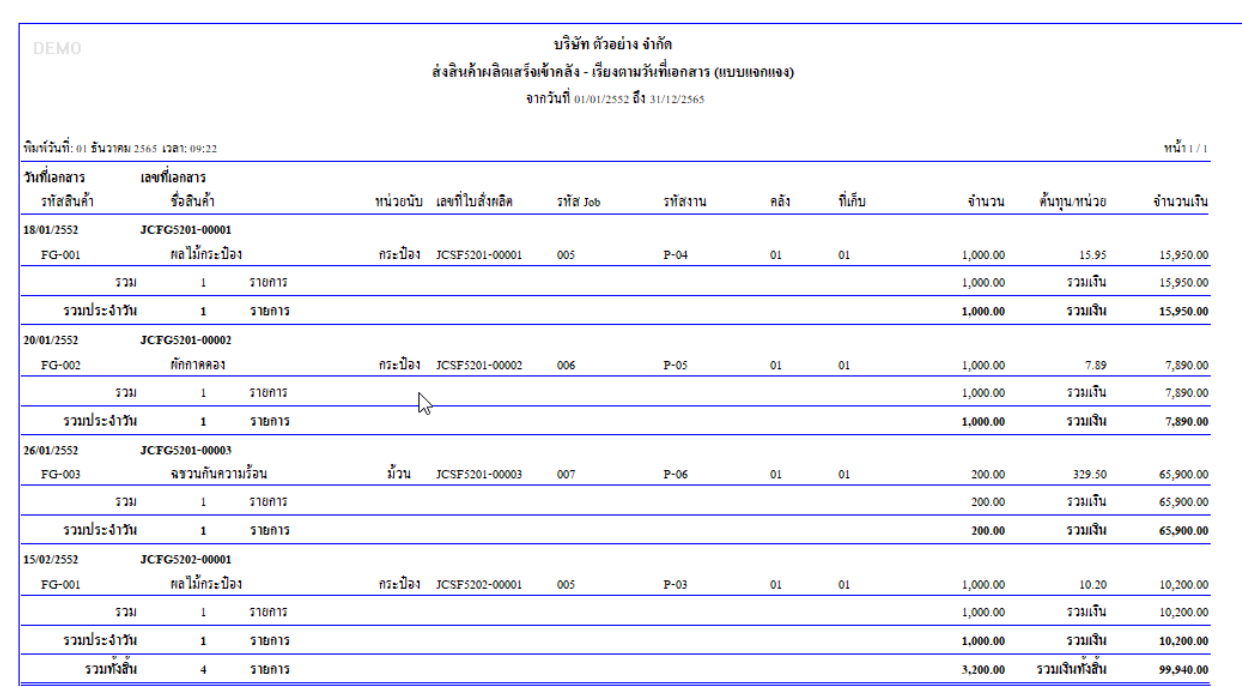

#### 4.Click ขวา Add… > Column

.<br>﴿ وَالْعَلَيْقِينَ ﴾ [السَّوْرَة: 15] [السَّوْرة: 15] [السَّوْرة: 15] [السَّوْرة: 15] [السَّوْرة: 15] [السَّوْ

**E.** Table Exit

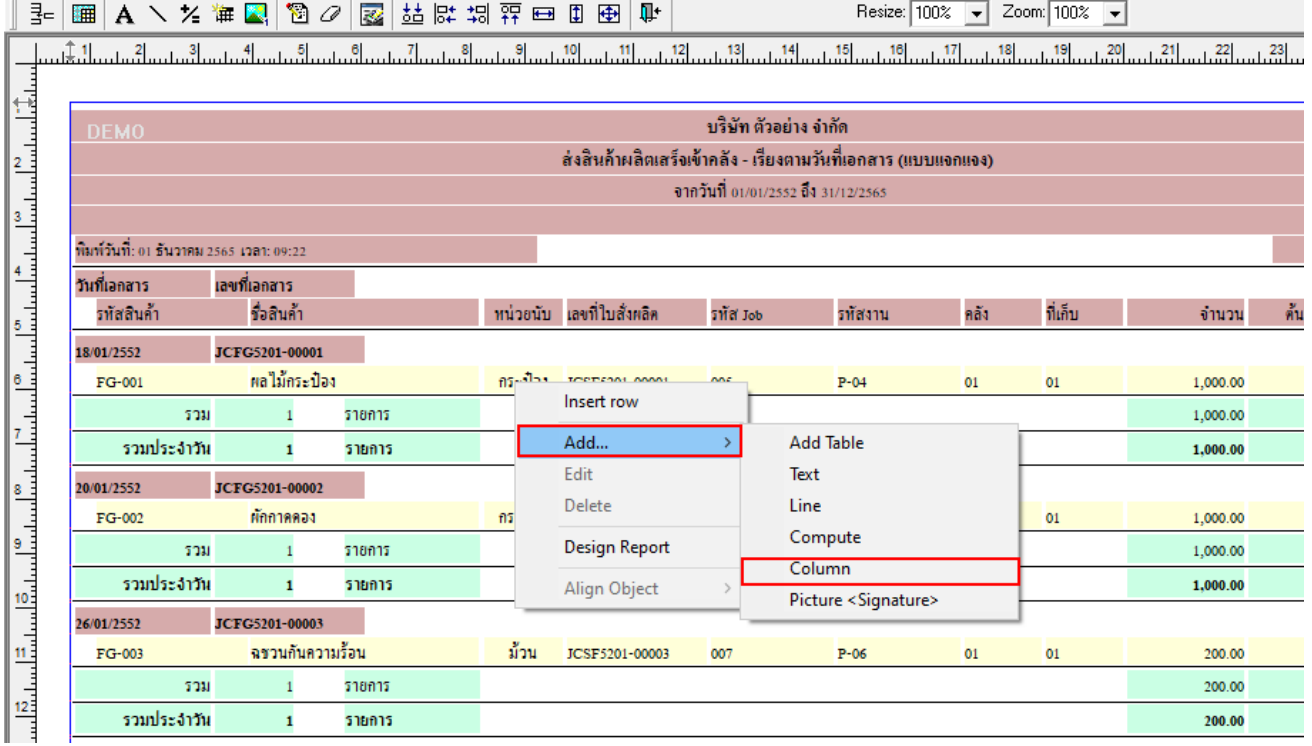

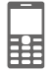

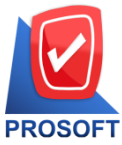

## **บริษัท โปรซอฟท์ คอมเทค จ ากัด**

**633 ถนนรามค าแหง แขวงหัวหมาก เขตบางกะปิกรุงเทพฯ 10240** 

**โทรศัพท์: 0-2739-5900 Email [: sale@prosoft.co.th](mailto:sale@prosoft.co.th) , Website : www.prosoft.co.th** 

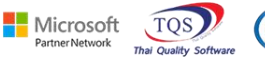

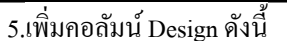

- $1.$  remark $1:: \hat{1}$ าอธิบายบรรทัดที่  $1$
- 2. remark2 :: คำอธิบายบรรทัดที่ 2
- $2.$  remark $3:$ : คำอธิบายบรรทัดที่  $3$

จากนั้นทำการจัดรูปแบบตัวอักษร ขนาดตัวอักษร ตามต้องการ ปรับตำแหน่งให้ตามต้องการ  $>$  Click OK

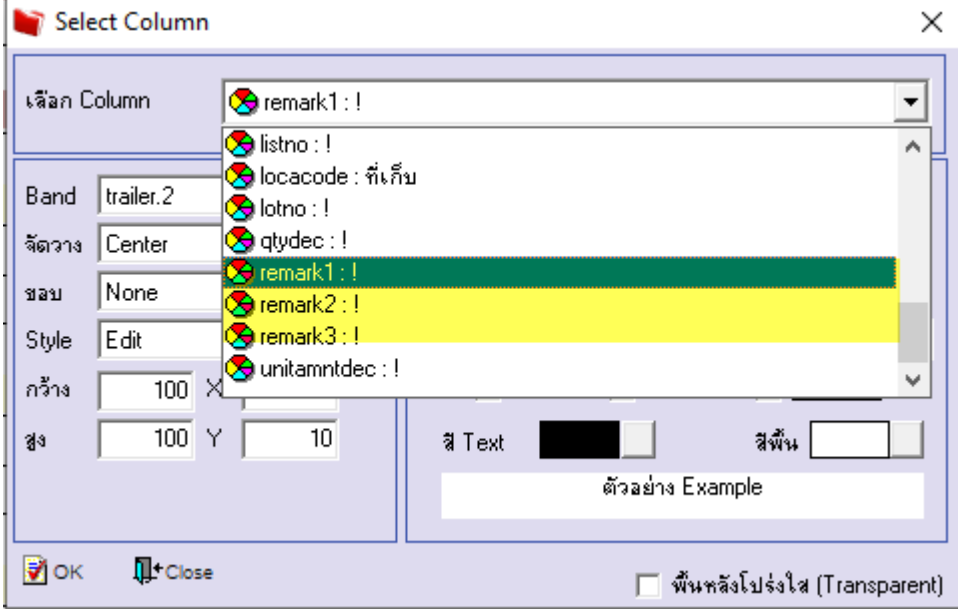

#### 6. Click > Exit Design Mode เพื่อออกจากโหมด Design

<u>อ</u>ี - [ส่งสินค้าผลิตเสร็จเข้าคลัง - เรียงตามวันที่เอกสาร (แบบแจกแจง)]

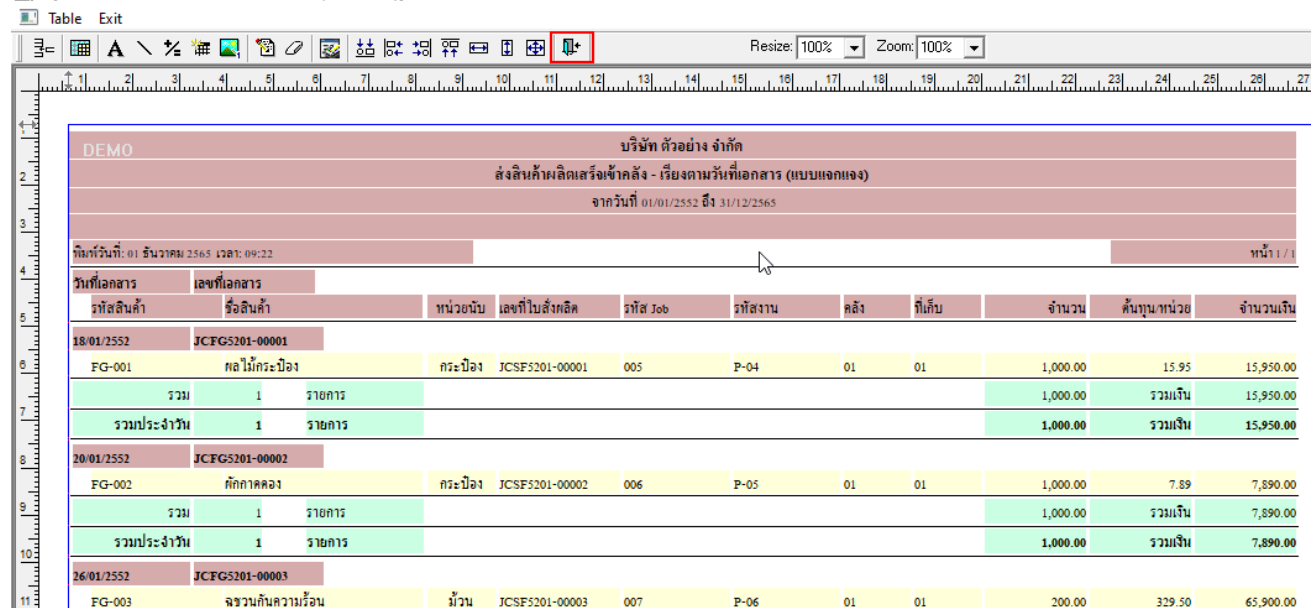

囲

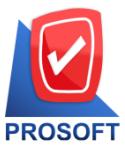

# **บริษัท โปรซอฟท์ คอมเทค จ ากัด**

#### **633 ถนนรามค าแหง แขวงหัวหมาก เขตบางกะปิกรุงเทพฯ 10240**

**โทรศัพท์: 0-2739-5900 Email [: sale@prosoft.co.th](mailto:sale@prosoft.co.th) , Website : www.prosoft.co.th** 

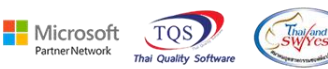

7.เลือก Tool > Save Report**…**

์ - [ส่งสินค้าผลิตเสร็จเข้าคลัง - เรียงตามวันที่เอกสาร (แบบแจกแจง)]

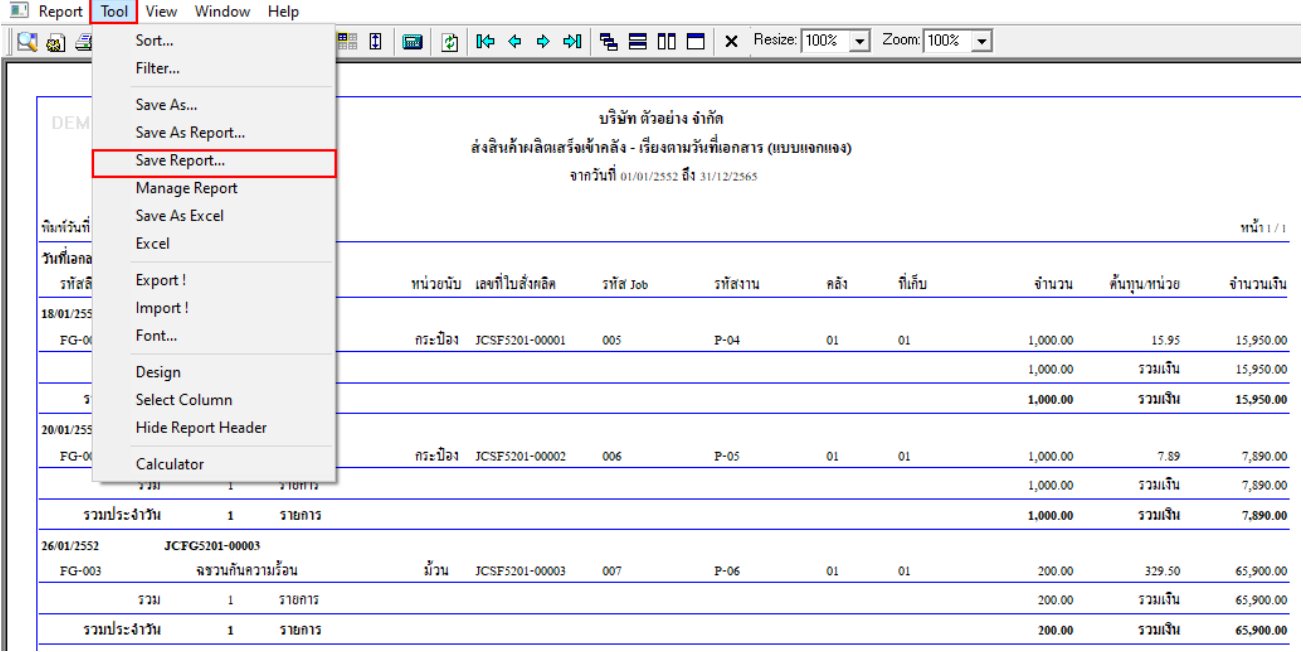

8.เลือก Library ที่ต้องการบันทึกรายงาน > Click เลือกถามเมื่อให้ดึงรายงานต้นฉบับ ในกรณีที่จะบันทึกสร้างรายงานใหม่ > Click  $\;$ Icons รูปแผ่นดิสก์ เพื่อทำการบันทึกรายงานใหม่ $\;$ Click  $>$  OK

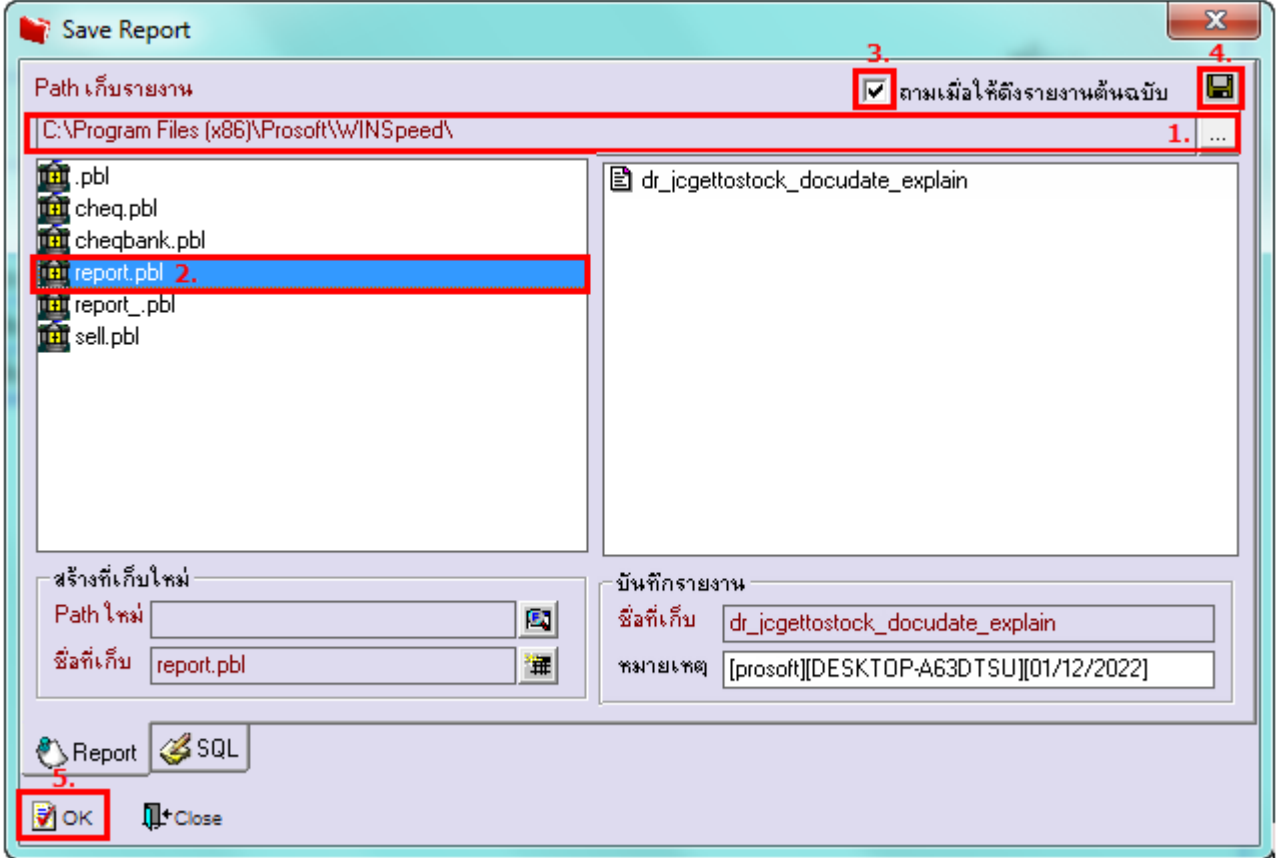

鬨

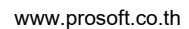